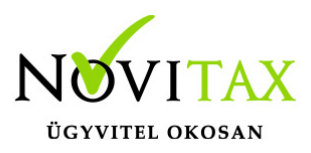

## **Bizonylatok beolvasása külső fájlból az egyszeres könyvviteli rendszerbe a feladási modul menüpontban lehetséges.**

Nem Novitax számlázó programból történő automatikus bizonylat feladásra is lehetőség van, ha a nem Novitax számlázó fejlesztői elkészítik a specifikáció alapján a beolvasandó csv fájlt. (Feladási modul**/Bizonylatok beolvasása külső fájlból**.) A feladás egy tetszőleges megnevezésű, a számlákat tartalmazó csv állományból és a hozzá tartozó partner.csv állományból történhet.

Az elérési útvonal helyes kiválasztásával ki kell jelölni a fájl-t, amelyben a beolvasandó bizonylatok szerepelnek. Fontos, hogy egyazon mappában szerepeljen a partner.csv is. Utóbbit nem kell kijelölni, sem külön beolvasni. Viszont szükséges feltétele az importnak, hogy a partner file neve kizárólagosan "partner" lehet, mert ezen a néven fogja keresni és azonosítani a program abban a mappában, amelyből a számla fájlt kijelöltük.

### **2023. évre vonatkozó változás**

[taxa-szla-importalas-csv](https://tudastar.novitax.hu/wp-content/uploads/2015/08/taxa-szla-importalas-csv-teszt.xls)

A csv fájlban változás nincs. Az előleg beszámításhoz az új jogcímeket kell használni, mivel az előlegek kezelése 2023-tól változott.

Jogcímek:515,520

[Előlegek kezelése bővebben!](https://tudastar.novitax.hu/elolegek-kezelese-es-beszamitasa-az-egyszeres-konyvviteli-programban-2023-tol/)

Ügyfeleink kérdezték, hogy a pénztárgép napi zárásainak rögzítésére van-e csv fájlból lehetőség.

Ha a felhasználó a csv fájlt a napi pénztárgép zárásokból elkészíti, akkor beolvasásra kerülhet.

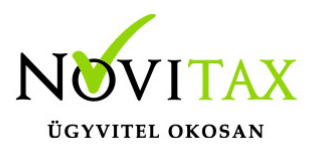

Az alábbi fájl 1 napi bevételt tartalmaz megbontva kártyás és készpénzes részre.

[pénztargepzarasok2023](https://tudastar.novitax.hu/wp-content/uploads/2015/08/pénztargepzarasok2023.csv)

### **2022. évi csv fájl letöltése**

[taxa-szla-importalas-csv](https://tudastar.novitax.hu/wp-content/uploads/2015/08/taxa-szla-importalas-csv-9.xls)

### **2021. évi csv fájl letöltése:**

[taxa-szla-importalas-csv](https://tudastar.novitax.hu/wp-content/uploads/2015/08/taxa-szla-importalas-csv-7.xls)

Csv fájl új specifikáció, mely az előlegeket és beszámításukat is tartalmazza. (2020. évi 21.02 verziótól.)

Kérjük vegyék figyelembe, hogy tesztes jelleggel működik. Fokozottan ellenőrizzék a beolvasott bizonylatokat.

[taxa-szla-importalas-csv](https://tudastar.novitax.hu/wp-content/uploads/2015/08/taxa-szla-importalas-csv-5.xls)

Csv fájl letölthető specifikációja (régi) :

[Bizonylatok beolvasása külső fájlból az egyszeres könyvviteli rendszerbe](https://tudastar.novitax.hu/wp-content/uploads/2015/08/taxa-szla-importalas-csv.xls)

2018-tól az alábbi csv fájl használandó!

[taxa-szla-importalas-csv](https://tudastar.novitax.hu/wp-content/uploads/2015/08/taxa-szla-importalas-csv-2.xls)

# [www.novitax.hu](http://www.novitax.hu)

1105 Budapest, Gitár utca 4. | Tel.: (+36 1) 263-2363 | E-mail: [novitax@novitax.hu](mailto:novitax@novitax.hu)

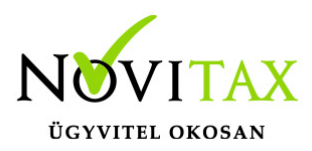

2019-től az alábbi csv fájl használandó!

[taxa-szla-importalas-csv](https://tudastar.novitax.hu/wp-content/uploads/2015/08/taxa-szla-importalas-csv-3.xls)

#### **Partner.csv**

Kötelező a partner kód és a név, de egyéb adatok is szerepelhetnek. Pld. adószám.

A partner.csv és a számla.csv partner kódjainak egyezőnek kell lenniük. De az egyszeres programban a partner kódok nem biztos, hogy azonosak ezekkel a kódokkal. A beolvasáskor lehetőség van partner szinkronizációra.

### **A szamla.csv lapfülön találhatóak az oszlopok és a hozzájuk tartozó leírások.**

A csillaggal jelölt adatok megadása kötelező. A nem kötelező oszlopoknak a csv-ben jelen kell lennie. Nem törölhetőek ki. Hiányos csv nem olvasható be.

A többi beolvasáshoz képest a csv fájl sokkal több könyveléssel kapcsolatos specifikus adatot is tartalmaz. (Pld. xml-ben nincs jogcím, a csv-be ennek a megadása kötelező.)

Az "áfa segédlet" lapfülön találhatóak a helyes áfa megadásához szükséges kódok.

Az oszlopok sorszámát és a megnevezéseket az éles állomány nem tartalmazhatja. Kérjük töröljék!

A módosítások miatt, lehetőség van a feladott bizonylatok törlésére, ezért a metódus mezőben ki kell választani hogy feladást, vagy visszatörlést szeretnénk e végrehajtani.

A program megjegyzi a feladásokat, ezért a korábban indított feladások közül is választhat a felhasználó, hogy melyik feladást szeretnénk visszatörölni. Ha nem választ, akkor abban az esetben minden minden eddigi feladás törlésre kerül.

Meg kell adni továbbá, hogy csak listát szeretnénk a feladásra kerülő bizonylatokról, vagy csak magát a feladást szeretnénk végrehajtani, illetve, hogy a feladás és a lista is elkészüljön.

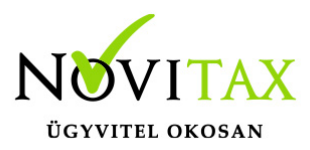

Ki kell választani a feladandó bizonylatok típusát (kimenő vagy bejövő számlák), ha nem minden bizonylatot adunk fel, akkor a megfelelő időszakot, mely lehet bizonylat kelte, vagy teljesítés dátuma alapján, illetve a feladás történhet darabszám alapján is.

A partner szinkr. mezőben meg kell adni, hogy a partner.csv-ből mi alapján pároztassa össze a partnereket a program. Ez történhet:

- Adószám+Név+helység+cím alapján
- Név+helység+cím alapján
- Kód alapján

Miért van szükség a partner szinkronizációra?

A beolvasásra kerülő partnerek eltérhetnek a könyvviteli program partnereitől . Az eltérés miatt a partnerek összevezetése szükséges, illetve az új partnerek felvitele. (Lentebb bővebben!)

Minden feladás után a program automatikusan felkínálja a feladott bizonylatok ellenőrzését, melyet minden esetben le is kell futtatni, ahhoz, hogy a könyvelés teljes körű legyen. Ha az ellenőrzést nem futtatja le a feladás után azonnal, akkor külön is lefuttatható.

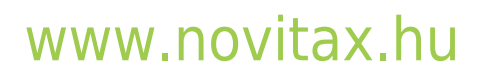

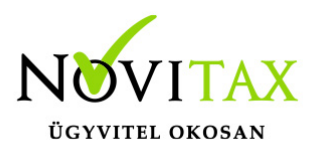

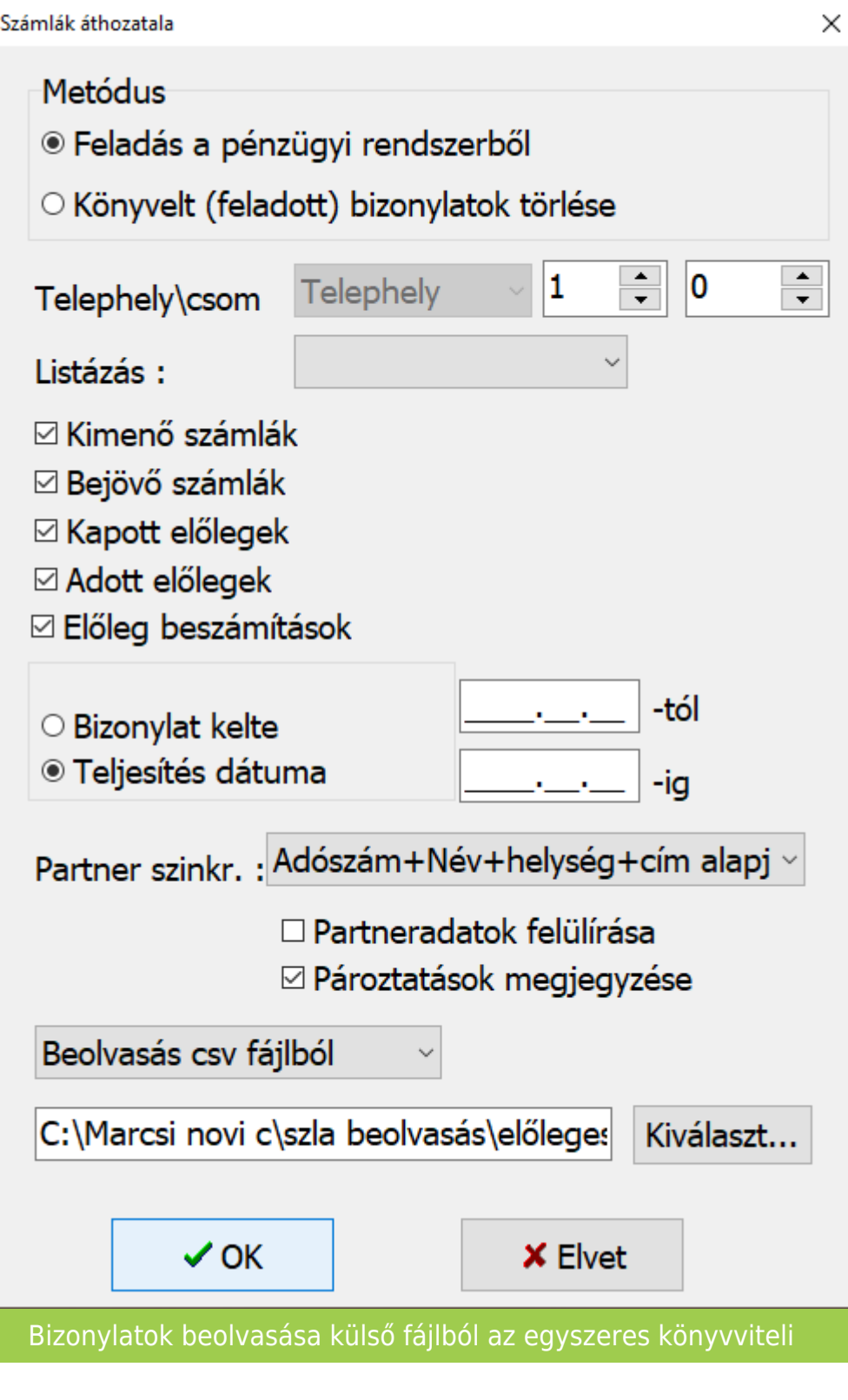

# [www.novitax.hu](http://www.novitax.hu)

1105 Budapest, Gitár utca 4. | Tel.: (+36 1) 263-2363 | E-mail: [novitax@novitax.hu](mailto:novitax@novitax.hu)

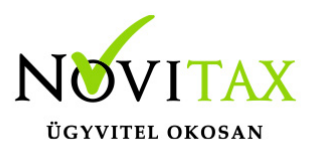

#### rendszerbe

Beolvasáskor az ellenőrzés a fájlba szereplő tételeket ellenőrzi és hibaüzenetet ad a hibás bizonylatokra. A hibátlan bizonylatok feladásra kerülnek. A lista alapján a hibás bizonylatokat módosítani szükséges. Hibás bizonylatok kijavítása után a fájl újra feladható. A már feladott bizonylatokat a rendszer felismeri és újra nem olvassa be.

#### **Ellenőrzés**

Ügyfeleink kérésére kivettük a kötelező ellenőrzést a feladások esetében, mivel a program fejlesztése után a "Teljes bizonylatállomány ellenőrzése" már nem szükséges.

Ha a felhasználó szeretné , hogy a feladás után az ellenőrzés ablak megjelenjen, akkor a beállításoknál ezt tudja jelölni: Beállítások/Cégbeállítások Feladás fül: "Ellenőrzés ablak feladás után"

Ha nincs újrafeladás, azaz feladott bizonylat törlése és újra feladása nem történik, akkor nem szükséges az ellenőrzés. Ha van újrafeladás, akkor legalább a Feldolgozás részét kell futtatni az ellenőrzésnek, ami rövidebb ideig tart, mint egy Teljes bizonylatállomány ellenőrzése. A program ellenőrzi, hogy szükséges-e a Feldolgozás futtatása, és ha igen, akkor automatikusan elindítja. Ha a beállításoknál az új lehetőséget jelöli a felhasználó, akkor a program megjeleníti az ellenőrzés ablakot és automatikusan beállítja a javasolt pozíciót, ami "Nincs ellenőrzés" vagy "Feldolgozás" lehet, mert a "Teljes bizonylatállomány ellenőrzése" már nem szükséges. Természetesen a felhasználó ezt is választhatja.

### **Alanyi mentesség kezelése:**

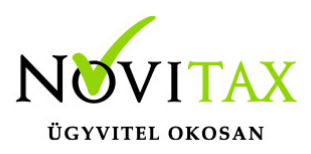

### **2022-től az alanyi mentesség kezelése a programban megváltozott, így a csv fájlban is van változás!**

2022-től az egyszeres könyvviteli program nem kezeli az alanyi mentesség átlépését, azaz nem számítja ki az átlépő bizonylatot.

Az átlépő bizonylat meghatározása a vállalkozó feladata, hiszen neki kell meghatároznia, hogy melyik azaz első bizonylat, ami már általános forgalmi adót is tartalmaz.

Természetesen az "Alanyi mentes áttérés analitika" továbbra is segítséget nyújt a könyvelőnek, az "AM"-re könyvelt bizonylatokat listázza teljesítés szemléletben.

### **Kérjük a rögzítés megkezdése előtt olvassák el az alábbi leírást!**

**[Bővebben!](https://tudastar.novitax.hu/alanyi-adomentesseg-taxa-ban-2022-evtol/)**

#### **2021.12.31-ig!**

Az egyszeres könyvelő program (TAXA) kezeli az áfa alanyi mentes áttérést. Azonban ha a felhasználó külső csv fájból adja fel a bizonylatokat, akkor már a bizonylatok egyszeres könyvelő programba való rögzítése előtt eldől/eldőlt, hogy melyik bizonylat az áttérő bizonylat, azaz, hogy a vállalkozás mikortól áfa alany. (Áttérő bizonylatnak már van áfa tartalma is!)

A TAXA-ban a **Beállítások/Cégbeállítások**-ban be kell pipálni az **Alanyi mentes áttérés kézi beállítással**-t, és kézzel kell megadni az áttérő bizonylatot egyezően a számlázó áttérő bizonylatával.

Mind az alanyi mentes és mind a már áfás bizonylatokat azonosan kell kitölteni a csv fájlba, úgy mintha egész évben a vállalkozó áfa alany lett volna.

• I és S oszlop: nettó értékeke

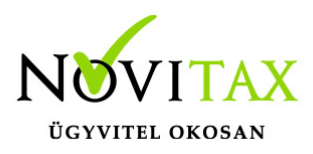

- K oszlop: áfa
- Q oszlop: áfakód
- R oszlop: áfa mértéke

## **A beolvasások az eszköz analitikába nem rögzítenek adatot, így az eszköz beszerzések bizonylatát kézzel kell rögzíteni. Partner szinkronizáció**

Beolvasás a partner szinkronizációval indul.

Adószám+Név+helység+cím alapján: Sorrend szerint keresi az azonosokat, de általában a felhasználói jóváhagyást vár.

Név+helység+cím alapján: Sorrend szerint keresi az azonosakat.

Kód alapján: Csak a kódok kerülnek figyelésre.

Pároztatások megjegyzése: Következő beolvasásnál nem kell újból partner párokat keresni.

#### Összepároztatás

- Enter: összepárosítás
- Insert: könyvviteli program partner törzsében új lesz. Pároztatások megjegyzése pipa esetén a partner párost megjegyzi a program. Tehát a továbbiakban nem kell pároztatni.
- Insert minden további esetben: Újakhoz nem kell insertet nyomni.

[Bővebben!](https://tudastar.novitax.hu/partner-szinkronizacio/)

[Videó 2023!](https://novitax.hu/2023/03/taxa-csv-fajl-beolvasasa/)

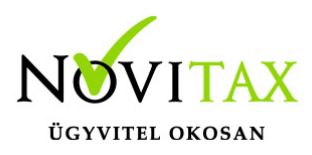

[Videó a beolvasásokról!](https://novitax.hu/2023/04/taxa-szamlabeolvasasok/)

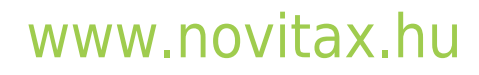

1105 Budapest, Gitár utca 4. | Tel.: (+36 1) 263-2363 | E-mail: [novitax@novitax.hu](mailto:novitax@novitax.hu)